### **Quick Guide for Online Presentation**

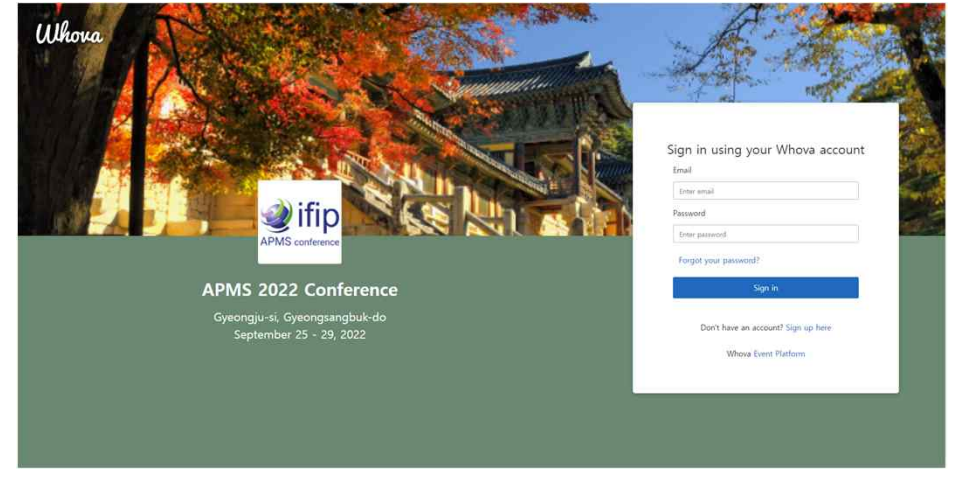

Whova (https://whova.com/portal/webapp/apmsc\_202209/)Sign up/sign in Click "Agenda" in the left navigation bar

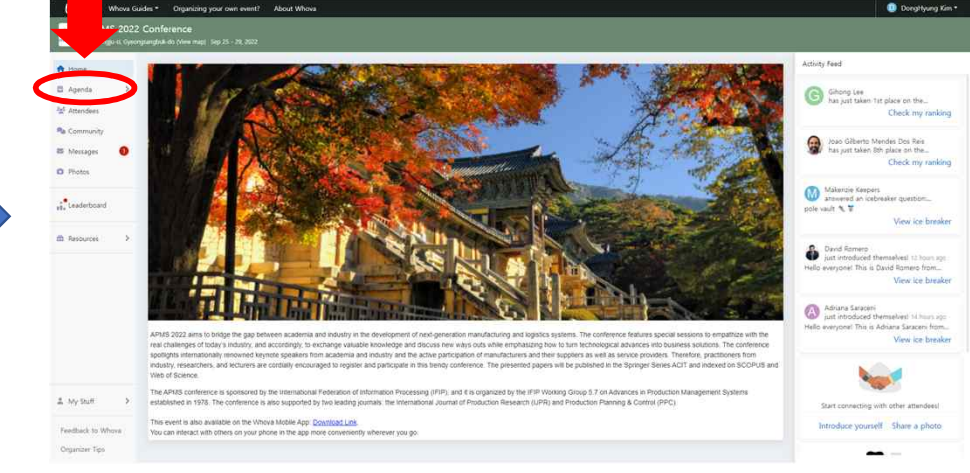

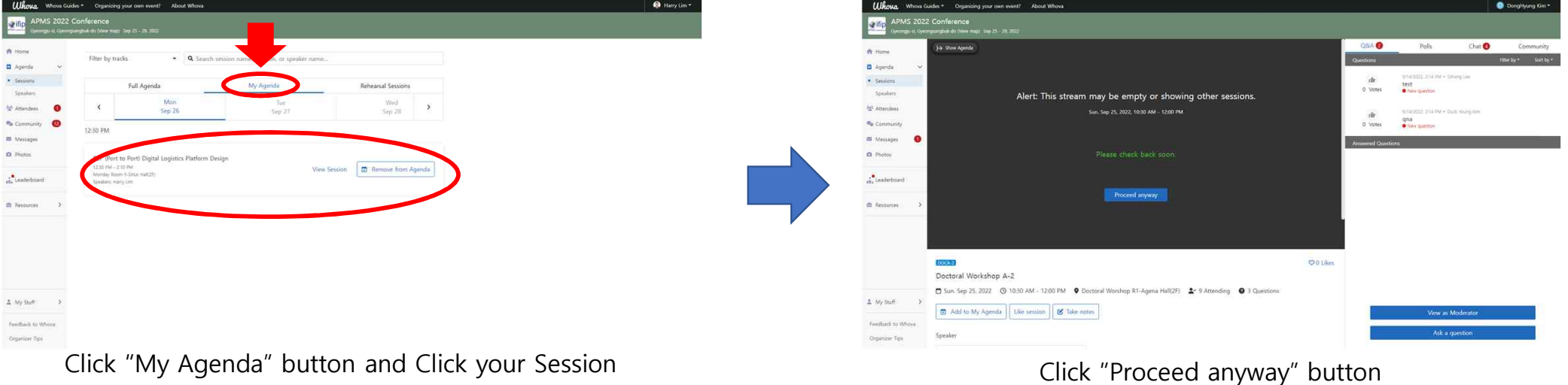

## **Quick Guide for Online Presentation**

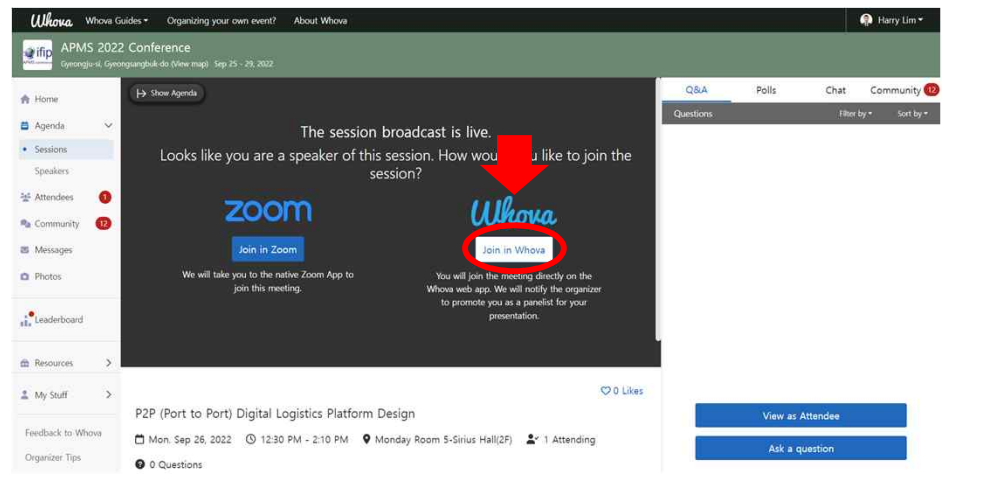

Click "join in Whova" and Wait for permission to join

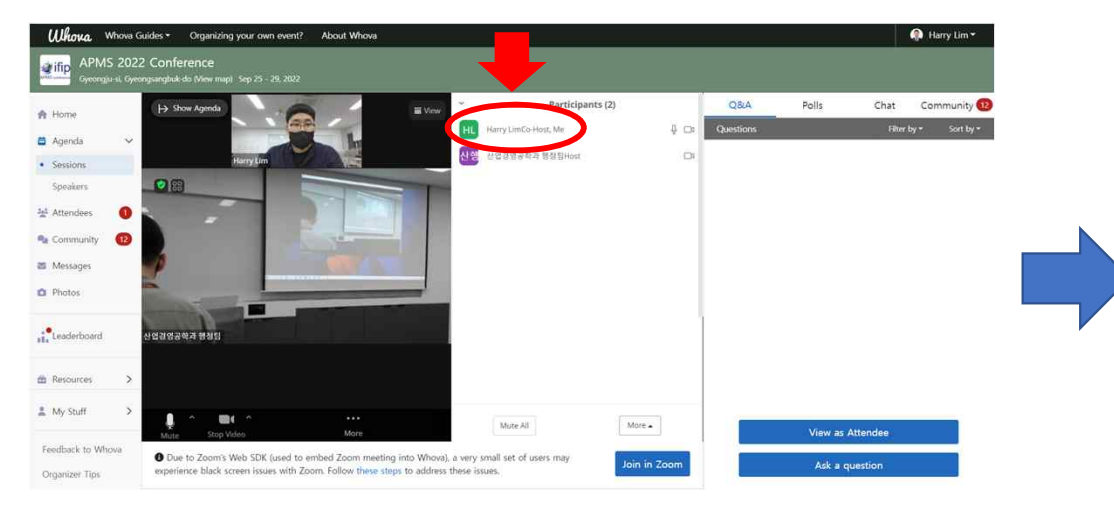

Click "Participants" and wait until the host allows you to share your screen A screen snapshot of online Presentation

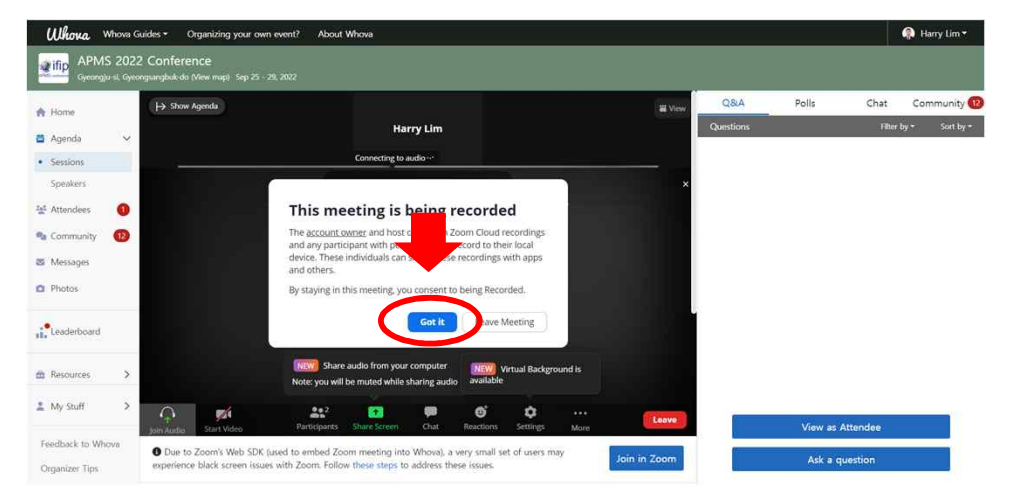

### Click "Got it" and "Allow" Whova permission requests

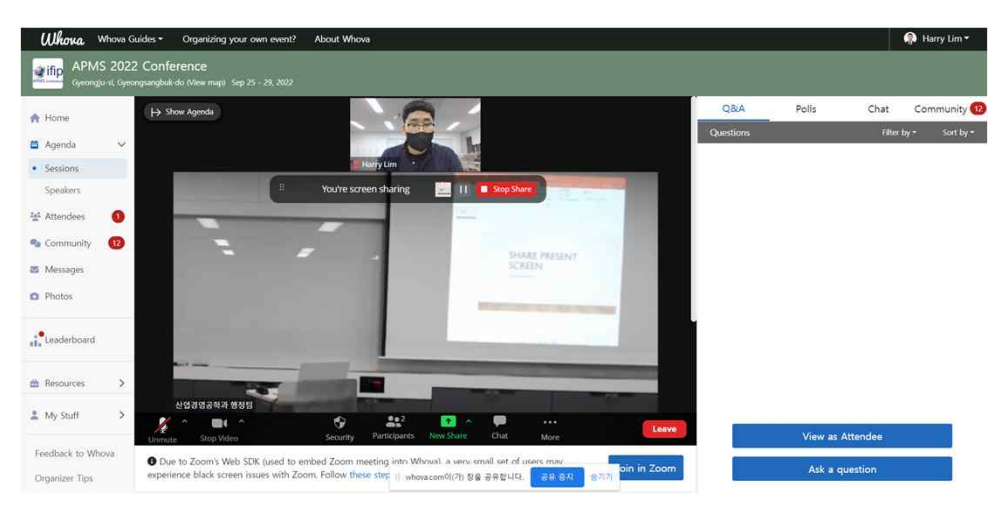

# **Quick Guide for Online Presentation**

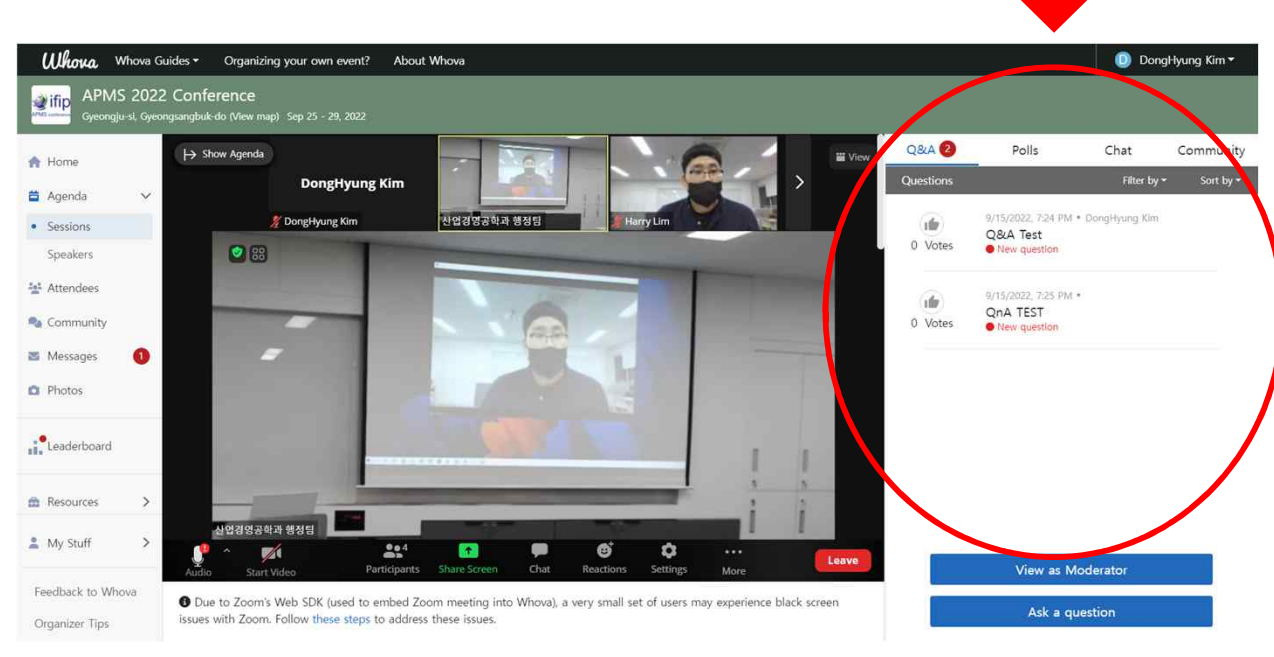

<A screen snapshot of online Presentation>

-Questions from the audience will be displayed in the Q&A panel of the Whova window as shown in the snapshot above.<br>-We recommend Google Chrome browser for online presentation

-For more details, please refer to the Whova User Guide (https://whova.com/pages/whova-app-user-guide/)